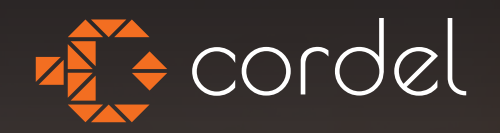

## Brukerguide **Cordel Byggsøk**

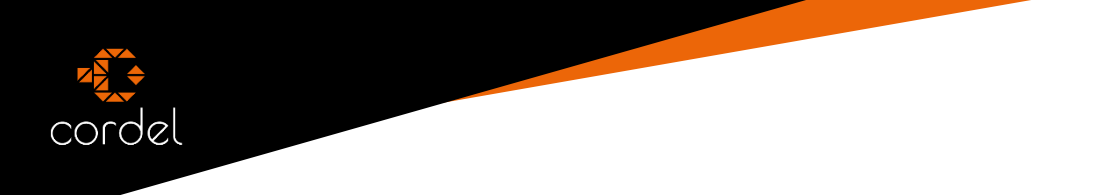

## **Cordel Byggsøk:**

For å kunne sende inn søknader, må du inn på prosjektet du skal søke for.

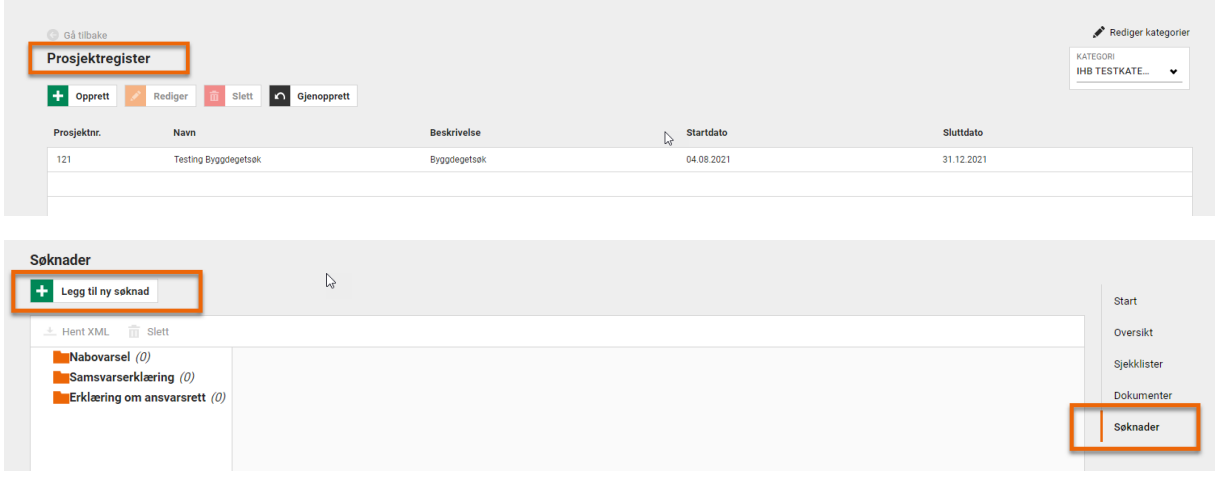

Her finner du menyen på høyre side, du kan enten klikke på menyen eller skrolle deg nedover.

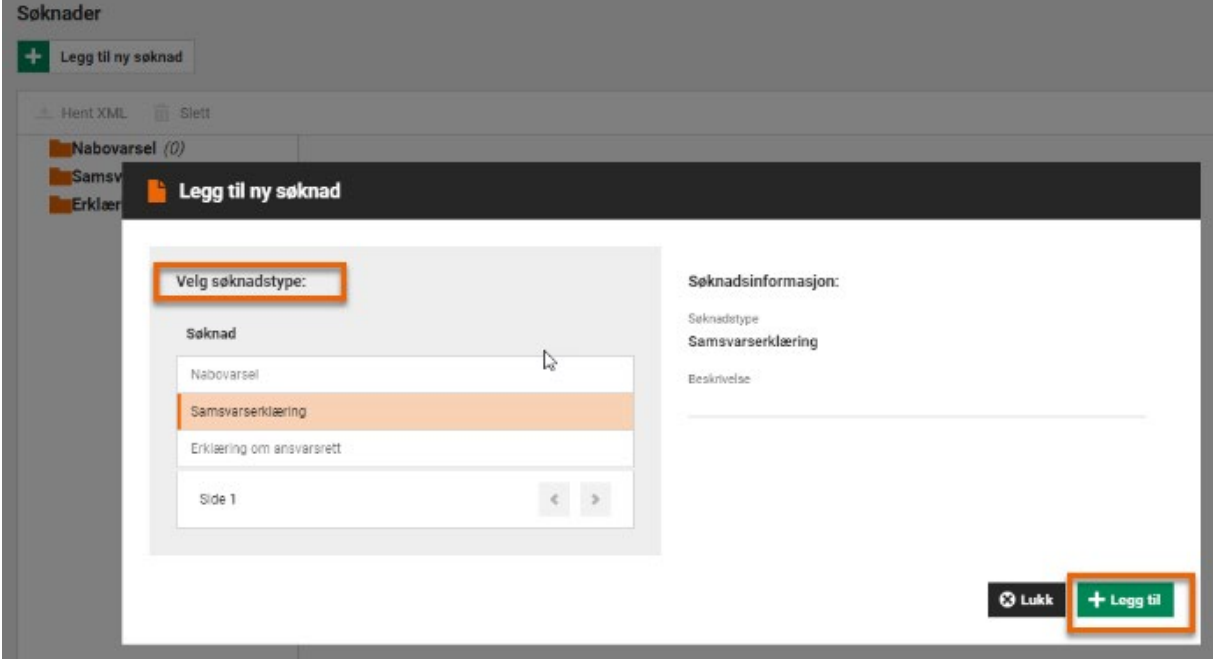

Klikk på «Legg til ny søknad» og velg fra oversikten hva du skal søke om, klikk så på «Legg til».

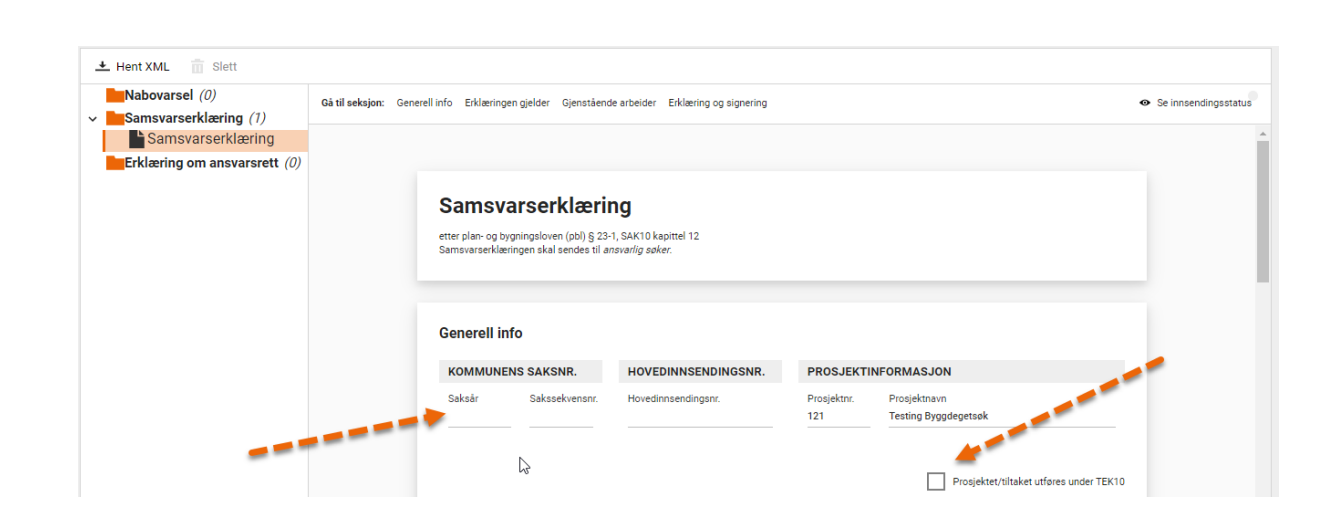

Etter å ha lagt til søknaden, er det bare å fylle ut de detaljene som trengs. Når det gjelder Ansvarlig søker og kontaktperson, så kan du enten fylle inn manuelt, eller hente fra det du har lagret på kunden/firmaet.

For å få sendt inn, må du logge deg inn i Altinn, det gjør du ved å klikke på «Logg inn» under «Ansvarlig Foretak».

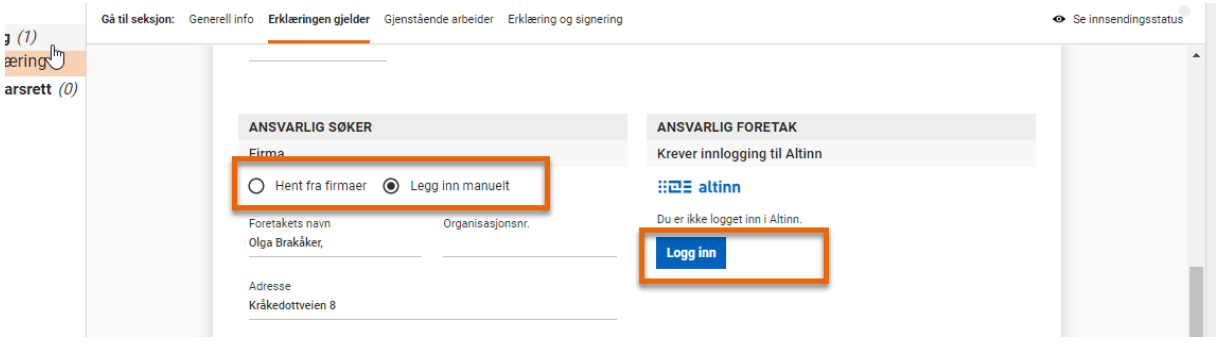

Når du klikker på «Logg inn» vil du komme til en side som krever Elektronisk ID. Her logger du deg inn via Bank ID eller en av de andre metodene som foreslås.

cordel

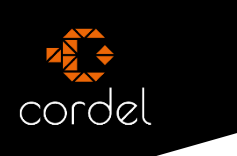

Når det gjelder «Ansvarsområde» vil du se at du har to valg under «Funksjon». Skjemaet vil endre seg, avhengig av hva du velger.

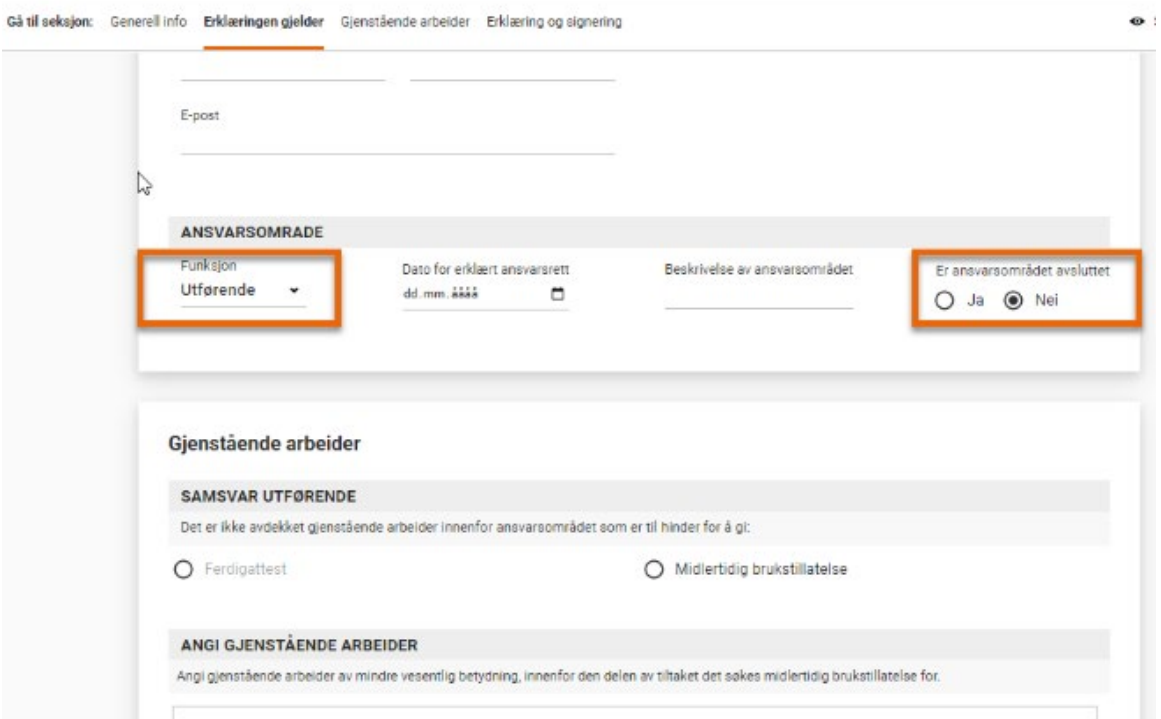

Gå til seksjon: Generell info Erklæringen gjelder Gjenstående arbeider Erklæring og signering

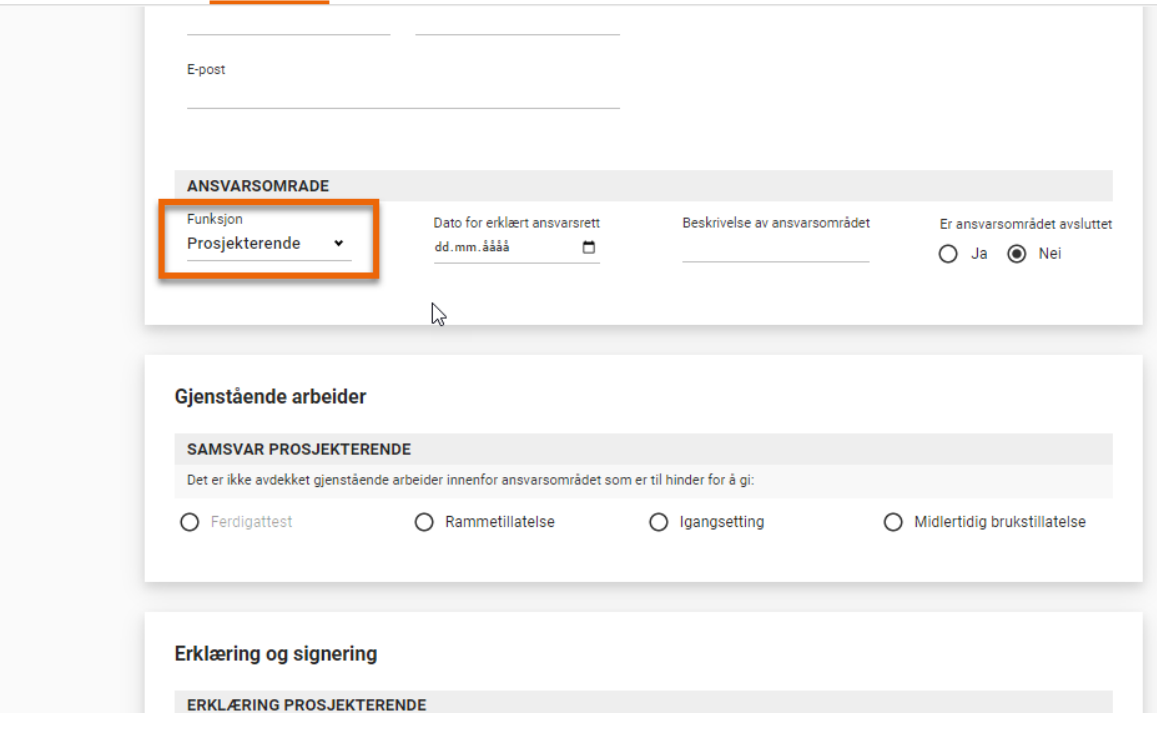

 $\bullet$  s

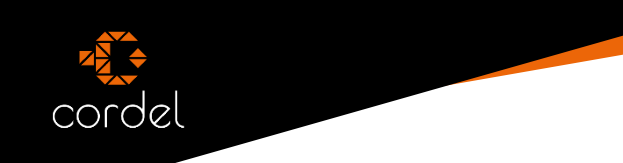

Når du er ferdig med å fylle ut det du trenger, så kontrollerer du skjemaet. Da får du beskjed om Altinn er fornøyd og at alt er riktig utfylt. Hvis ikke vil du få tilbakemeldinger om det.

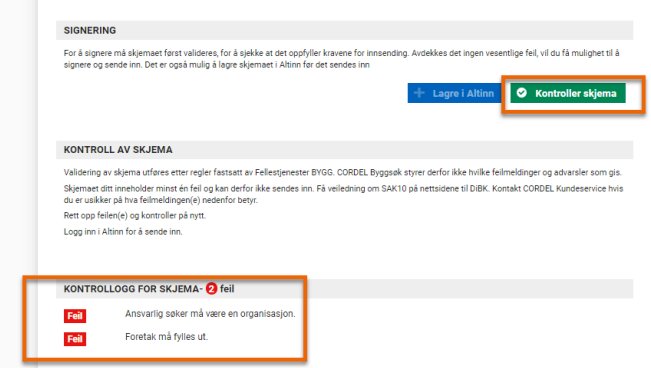

Om det er noen «Feil» så får du beskjed, og om hva som må fylles inn eller eventuelt endres.

Rett opp det som blir påpekt og kontroller skjemaet på nytt.

Etter at du har sendt inn skjemaet, så vil det ligge i ditt «arkiv» inne i Altinn.

## **Support**

Vårt supportteam er her for å hjelpe deg. Har du utfordringer med våre løsninger ta kontakt så skal vi gjøre vårt ytterste for å hjelpe deg.

For at du raskest mulig skal få hjelp, anbefaler vi at du registrer din sak via supportknappen i Cordel.

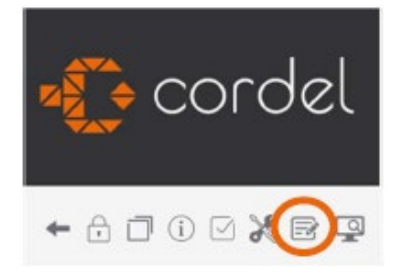

Du kan også registrere din sak på våre kundesider her: https://kundesider.cordel.no/support/ Åpningstider support: 08.00 – 16.00 alle hverdager Åpningstider teknisk support: 07.00 – 16.00 alle hverdager Telefon: (+47) 70 17 84 00